# **Realize it®**

# **Enhance Question Release**

Document Version Date: 8/21/2023 Requirements: Release 3.6.5 and above

# Contents

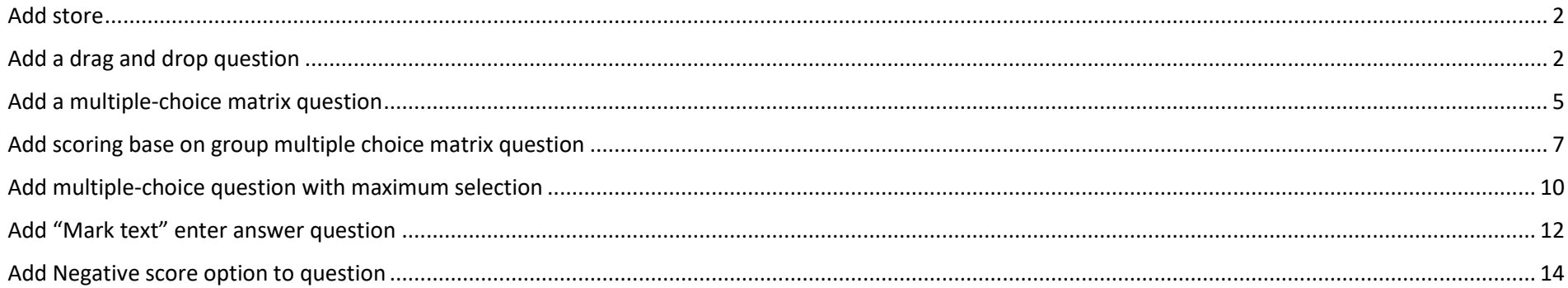

# <span id="page-1-0"></span>Add store

- 1. Access existing curriculum from the *Product dashboard* by clicking on the curriculum title.
- 2. Expand the curriculum and create a new child node and add an authoring file by clicking directly on the pen icon from *Details* panel to create a new authoring file.
- 3. In the section control panel, click on the *Add store* button will result in a question store displaying in the section panel.
	- a. The store default label is *Store1.*

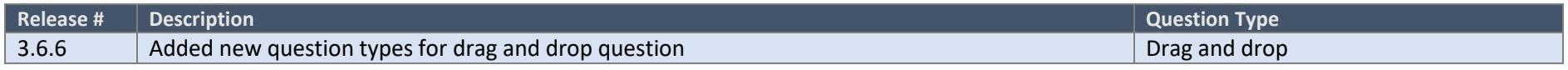

<span id="page-1-1"></span>Add a drag and drop question

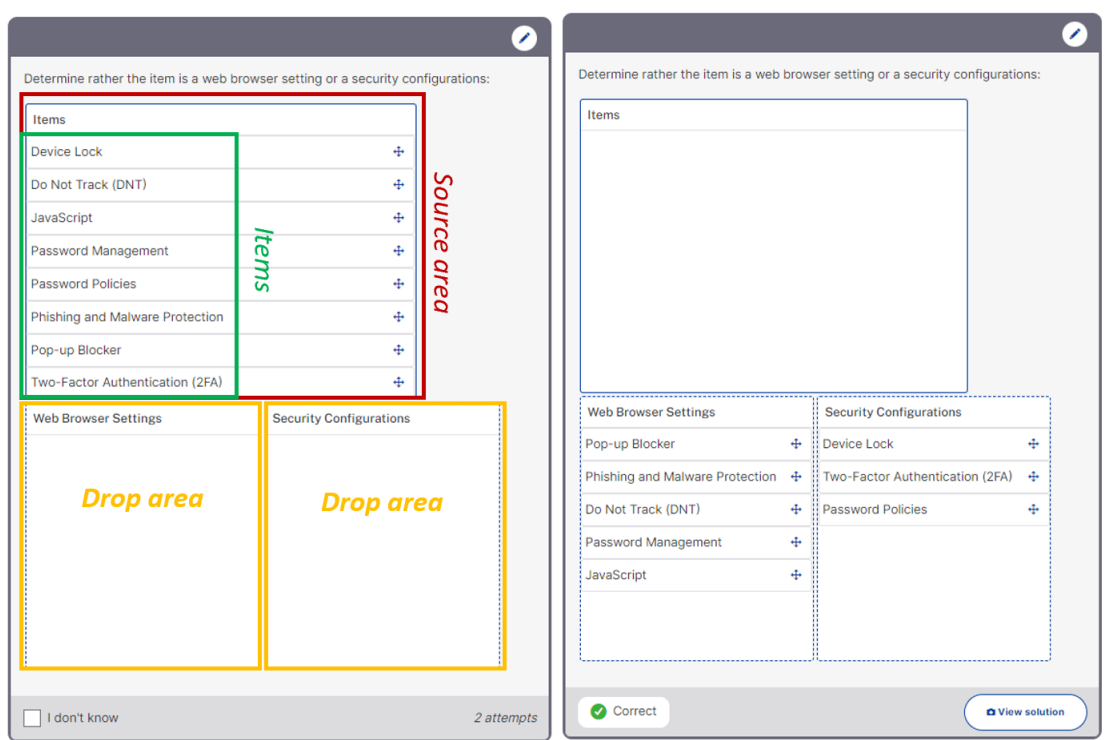

- 1. Click on *Add question* button will display the question form.
- 2. A specific label can be applied to assist in identifying the question when used in other area in the system.
	- a. This field is not required.
- 3. Selecting *Drag and drop,* **and** *Question Type* will identify the question.
	- a. *Question Type* selection is required to expand the question form.
- 4. The *Context* area can be used to display additional content prior to delivery of the question.
	- a. By selecting the *Yes* button will display a HTML editor to add in context.
	- b. This field is not required; selecting the *No* button will display the *Question* area (for testing purpose, select *No)*.
- 5. Specify the question to be presented to the trainee.
	- a. By selecting *Yes* will display the HTML editor to enter the question text.
		- i. Enter question content and click on the *Apply changes* button, **i**n the top right of the Question area HTML editor.
		- ii. There is no restriction on character limit.
		- iii. Field is required.
			- 1. If no context is specified message will display, *No question data defined.*
- 6. Variables Area Not required.
- 7. Drag/drop data:
	- a. Access the *Source area* and provide a label in the *Contents* area to identify items learners will drag and drop.
		- i. Configure the size of the area as needed. For testing purpose set *Width* to 500 and leave all other field blank.
		- ii. Click *Create*
	- b. Access the *Drop area* and provide a label in the *Contents* area to identify where learners will drag and drop items listed in the source area.
		- i. Configure the size of the area as needed. For testing purpose set *Width* and *Height* to 300 and leave all other field blank.
		- ii. Click *Create*
	- c. Repeat 7b and Create another *Drop* area.
	- d. Access *Items* 
		- i. In the *Item* field enter first item

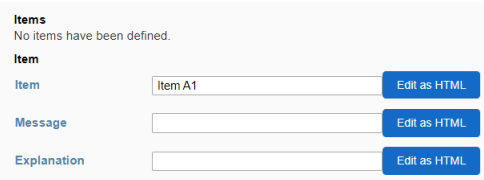

- ii. In the *Source area for item* select *Available* Source areas for item  $_{\text{items}}$  • Available  $\circ$  Not available
- iii. In the *Drop area scoring for item* select rather items is correct or incorrect for all listed drop area:

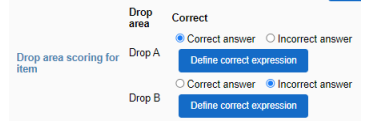

iv. Click on *Create*

- v. Repeat steps to add multiple items
- e. Click on the *Save* button once all items and configuration have been completed in the Drag*/drop data* area.

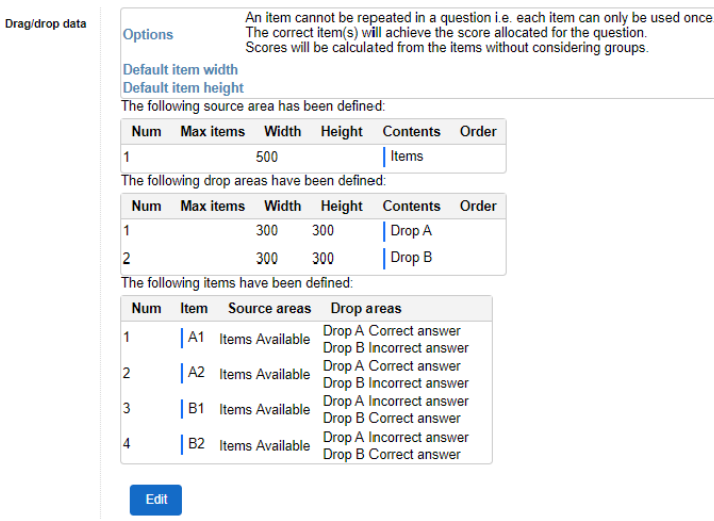

- *8. Question and answer display type –* Leave as system default.
- 9. *Hint* A hint can be displayed to the learner before they attempt answering the question.
	- a. This field is not required.
- 10. *Solution* A full solution can be provided to the learner after they answer the question.
	- a. A solution is not required.
- 11. *Behaviour and checking answers –* Adjustment can be made to the individual question as needed.
- 12. *Score* Leave as default.
- 13. Click on the *Apply changes to the question form* button,  $\blacktriangledown$ , in the top right corner to save the overall question setup and close the question form.
- 14. Validate question function, by hovering to the right side of the *Preview* button to see additional options. Click on the *Preview question* icon,  $\bullet$ .

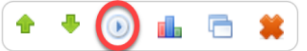

a. Test the question by interacting with the question.

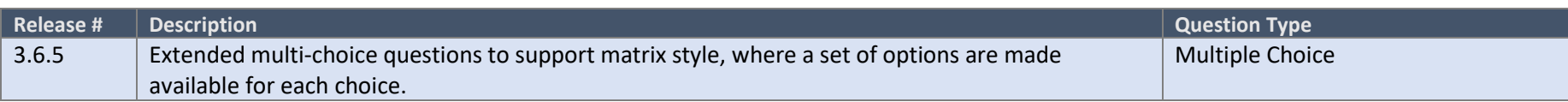

# <span id="page-4-0"></span>Add a multiple-choice matrix question

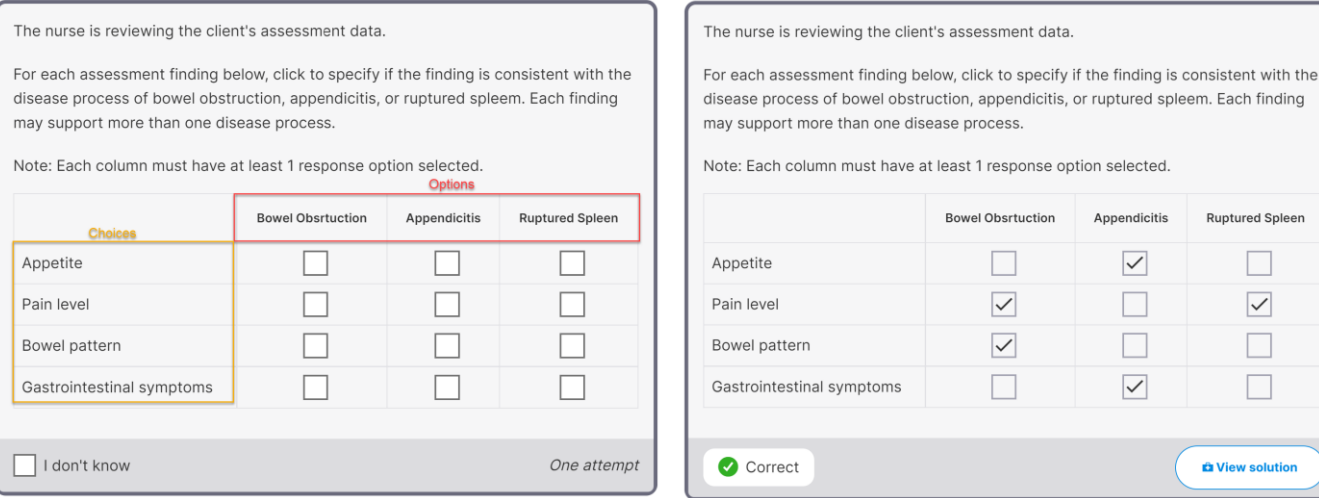

- 15. Click on *Add question* button will display the question form.
- 16. A specific label can be applied to assist in identifying the question when used in other area in the system.
	- a. This field is not required.

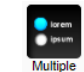

17. Selecting *Multiple Choice*, **Rultiple as** *Question Type* will identify the question.

- a. *Question Type* selection is required to expand the question form.
- 18. The *Context* area can be used to display additional content prior to delivery of the question.
	- a. By selecting the *Yes* button will display a HTML editor to add in context.
	- b. This field is not required; selecting the *No* button will display the *Question* area (for testing purpose, select *No)*.
- 19. Specify the question to be presented to the trainee.
	- a. By selecting *Yes* will display the HTML editor to enter the question text.
		- i. Enter question content and click on the *Apply changes* button, **i**n the top right of the Question area HTML editor.
		- ii. There is no restriction on character limit.
		- iii. Field is required.
			- 1. If no context is specified message will display, *No question data defined.*

#### 20. Variables Area – Not required.

#### 21. *Multiple choice data* options

- a. Access *What sort of multi-choice question would you like?*
	- i. Enable option *Matrix (multiple)*
- b. Click on the *more options* button and set the following (recommended):
	- i. Method of scoring: *How would you like to score this question?*
		- 1. *The score for the question will come from the choices.*
	- ii. Order of choices: *Would you like to let the system change the order of the choices?*
		- 1. *Choices will appear in the order in which they have been defined.*
	- iii. Score by group: *Would you like to calculate scores by grouped choices?*
		- 1. *Scores will be calculated for each group then combined for the question score*
	- iv. Repeating choices: *Would you like choices to be repeated in a question (generally only if you are generating values for them)?*
		- 1. *A choice cannot be repeated in a question i.e., each choice can only be used once.* This is the default.

### 22. Identify the matrix

- a. Access the *Available options (for matrix arrangement)* area then *Details for an option*
	- i. In the *Option* field enter a value in which the learner will select in the matrix
	- ii. In the *Order* field enter a numeric value for ordering purpose (e.g., 1)
	- iii. Click on *Create.*
		- 1. Proceed to add all options for the matrix.
- b. Access the *Available choices* area, *then Details for a choice* to configure the choice details*.*
	- i. *Enter* value in the *Choice* field.
	- ii. *Option for* choice, will list the option created in the *Available options* area.
	- iii. Select rather the choice status is either correct or incorrect for the specified option.
	- iv. Scoring can be configured for each option choice; for example, the correct answer can be scored as 1 by entering 1 in the *Score* field.
		- 1. If negative score is to be provided for selecting and incorrect choice a value can be specified in the *Neg score* field.
			- a. For test purpose leave this field blank.
- c. Click on *Create* button to apply the configuration.
	- i. Continue to create all the choice and configure each status.
- d. Click on *Continue* once all choices have been created.
- *23. Question and answer display type –* Leave as system default.
- 24. *Hint* A hint can be displayed to the learner before they attempt answering the question.
	- a. By clicking on the *Yes* button will display the HTML editor to create the hint.
	- b. This field is not required.
- 25. *Solution* A full solution can be provided to the learner after they answer the question.
	- a. By clicking on the *Yes* button will display the HTML editor to create the solution.
	- b. A solution is not required. The default solution if a full solution is not provided is the answer contained in the answer data field.
- 26. *Behaviour and checking answers –* Adjustment can be made to the individual question as needed.
- 27. *Score* Matrix type question may be worth more than the default score of 1. Score can be adjusted based on number of correct choices available. a. Enter overall possible score for getting all choices correct.
- 28. Click on the *Apply changes to the question form* button,  $\blacktriangledown$ , in the top right corner to save the overall question setup and close the question form.
- 29. Validate question function, by hovering to the right side of the *Preview* button to see additional options. Click on the *Preview question* icon,  $\bullet$ .

 $+ +$ 后 其  $\boldsymbol{\odot}$ ol .

a. Test the question by interacting with the question.

<span id="page-6-0"></span>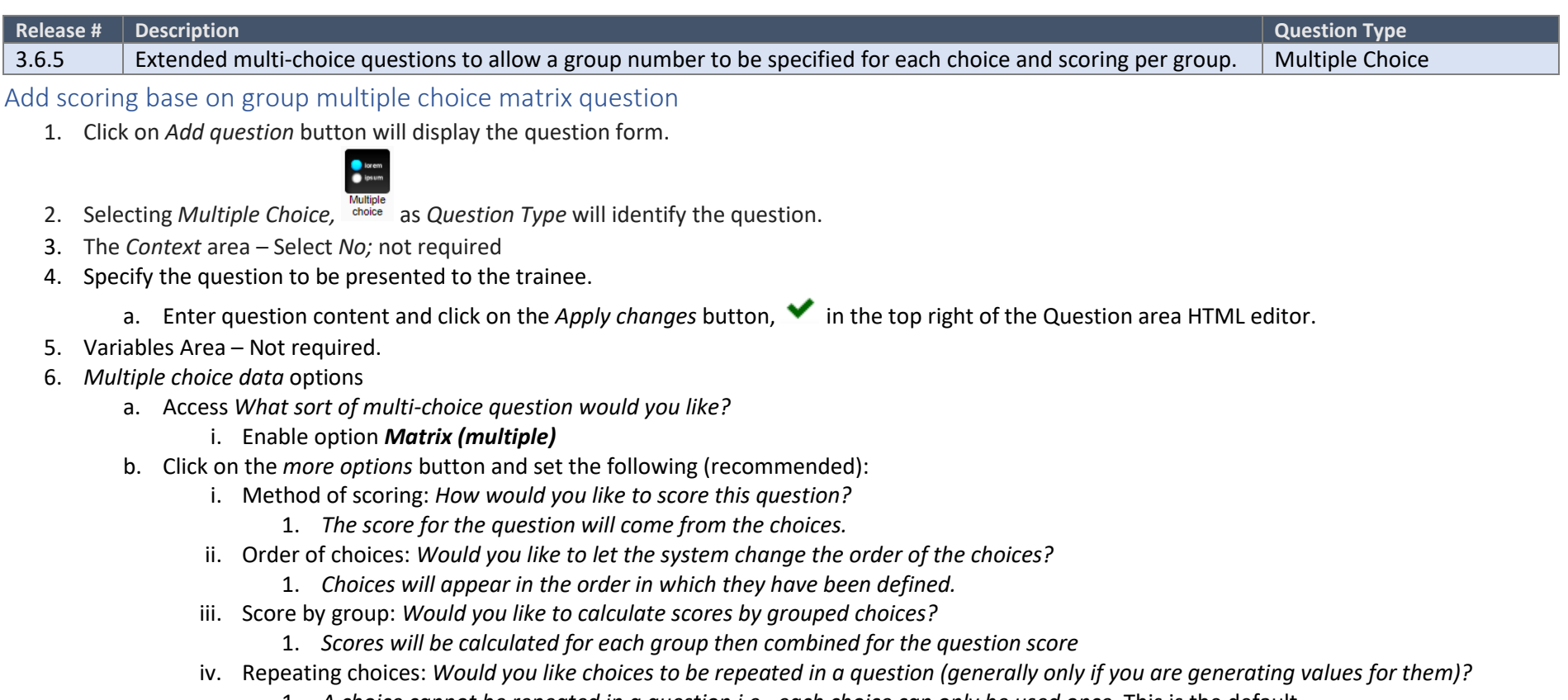

- 1. *A choice cannot be repeated in a question i.e., each choice can only be used once.* This is the default.
- 7. Identify the matrix
- a. Access the *Available options (for matrix arrangement)* area then *Details for an option*
	- i. In the *Option* field enter a value in which the learner will select in the matrix
		- 1. Leave *Order* and *Group* field blank.
	- ii. Click on *Create.*
		- 1. Proceed to add all options for the matrix.
			- a. For test purpose add at least 3.

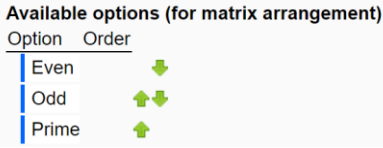

- b. Access the *Available choices* area, *then Details for a choice* to configure the choice details*.*
	- i. *Enter* value in the *Choice* field.
	- ii. *Option for* choice, will list the option created in the *Available options* area.
	- iii. Select rather the choice status is either correct or incorrect for the specified option.
	- iv. Scoring can be configured for each option choice; for example, the correct answer can be scored a 1 by entering 1 in the *Score* field.
		- 1. Add value in *Neg score* field (i.e., 1) so that for selecting an incorrect choice a value will be deducted from the overall group score.

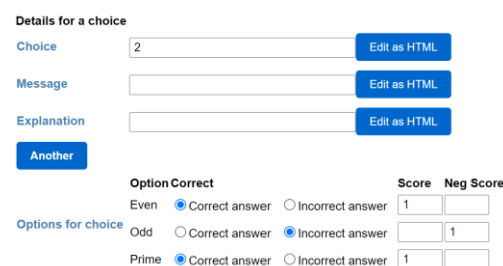

- v. Scroll down to group number and enter value so choice is in a group.
	- 1. For example, choice 1 is in group 1, choice 2 will be in group 2 and so on.
- c. Click on *Create* button to apply the configuration.
	- i. Continue to create all the choice and configure each status.
		- 1. For test purpose have at least 1 choice in which there are at minimum 2 options are marked correct (see above).
- d. Click on *Continue* once all choices have been created.
- *8. Question and answer display type –* Leave as system default.
- 9. *Hint* A hint can be displayed to the learner before they attempt answering the question.
	- a. This field is not required.
- 10. *Solution* A full solution can be provided to the learner after they answer the question.
- a. A solution is not required.
- 11. *Behaviour and checking answers –* Adjustment can be made to the individual question as needed.
- 12. *Score* Matrix type question may be worth more than the default score of 1. Score can be adjusted based on number of correct choices available.
	- a. Enter overall possible score for getting all choices correct.
- 13. Click on the *Apply changes to the question form* button,  $\blacktriangledown$ , in the top right corner to save the overall question setup and close the question form.
- 14. Validate question function, by hovering to the right side of the *Preview* button to see additional options. Click on the *Preview question* icon, .

 $\bullet$ c

- a. Test the question by interacting with the question.
	- i. For a row that has multiple correct option choose 1 correct option and choose 1 incorrect option.
	- ii. Upon completion view the overall score to validate the group scoring.
- b. In the example below for each correct option there is a score of 1 and for each incorrect option select there is a negative 1 given.
	- i. Group 1 (2) The correct answer is *Even* and *Prime*
		- 1. The learner selected *Odd* which is an incorrect option and result in -1 point
		- 2. The learner selected *Prime* which is a correct option and result in +1 point
		- 3. Total for this group is 0 points due to the neg scoring.
	- ii. Review the example below. Result for this example is 3 points total because the score will first score the group then total up the group and provide an overall score.

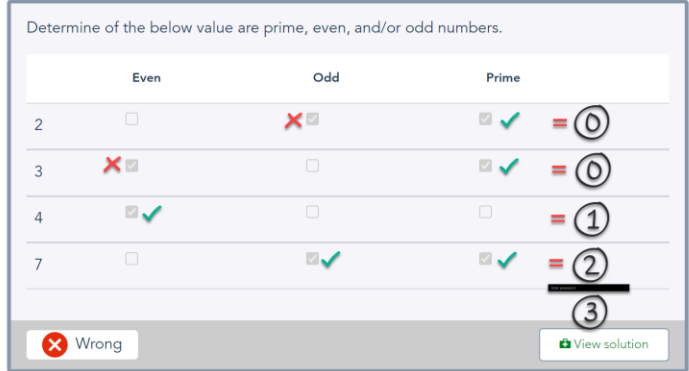

Score: 3 out of 7

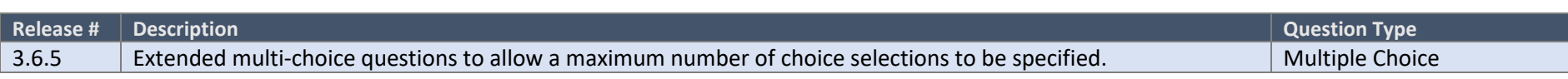

<span id="page-9-0"></span>Add multiple-choice question with maximum selection

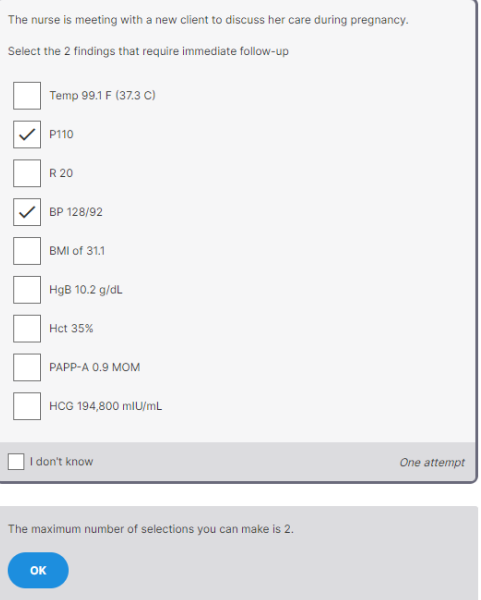

1. Click on *Add question* button will display the question form.

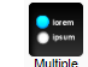

- 2. Selecting *Multiple Choice,* as *Question Type* will identify the question.
- 3. The *Context* area Select *No;* not required
- 4. Specify the question to be presented to the trainee.
	- a. By selecting *Yes* will display the HTML editor to enter the question text.
		- i. Enter question content and click on the *Apply changes* button, **in** the top right of the Question area HTML editor.
- 5. Variables Area Not required.
- 6. *Available Choices*
	- a. Identify all the correct choices in the *Available Choices* area.
		- i. Enter correct value in the *Choice* field.
			- 1. There is no restriction on character length
- 2. NOTE: Clicking on the *Another* button will result in a new choice field to create another value.
- ii. Select *Correct answer* in the *Status* area to identify this is a correct answer.
- iii. Click on *Create* button to apply the correct choices to the question form.
- b. Define all the incorrect choices in the *Available Choices* area.
	- i. Enter an incorrect value in the *Choice* field.
		- 1. NOTE: Clicking on the *Another* button will result in a new choice field to create another value.
	- ii. Select *Incorrect answer* in the *Status* area to identify this is an incorrect answer.
	- iii. Click on *Create* button to apply the incorrect choice(s) to the question form.
- 7. Return to the *Multiple choice data* options set the following:
	- a. *Question type –* Traditional
	- b. *Number of choices to select –* Multiple answers
	- c. Click on the *more options* button
		- i. Option *You can control the maximum number of choices that can be selected*
			- 1. A value can be applied here to indicate maximum number of choices a learner can select.
			- 2. For example, if the value is 2 after the learner select 2 choices, if they select a  $3<sup>rd</sup>$  the system will provide the following message, "*The maximum number of selections you can make is 2."*
	- d. All other option can be left at default or adjusted as needed.
- 8. Click on *Continue* button to save the *Multiple choice data* area.
- 9. *Question and answer display type –* Leave as system default.
- 10. *Hint*  A hint can be displayed to the learner before they attempt answering the question.
	- a. This field is not required.
- 11. *Solution* A full solution can be provided to the learner after they answer the question.
	- a. A solution is not required. The default solution if a full solution is not provided is the answer contained in the answer data field.
- 12. Click on the *Apply changes to the question form* button, **V**, in the top right corner to save the overall question setup and close the question form.
- 13. Validate question function, by hovering to the right side of the *Preview* button to see additional options. Click on the *Preview question* icon, .

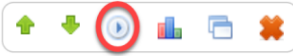

- a. Test the question by interacting with the question.
	- i. Select over the maximum value of choices specified
		- 1. Results: Message will display, "*The maximum number of selections you can make is x."*

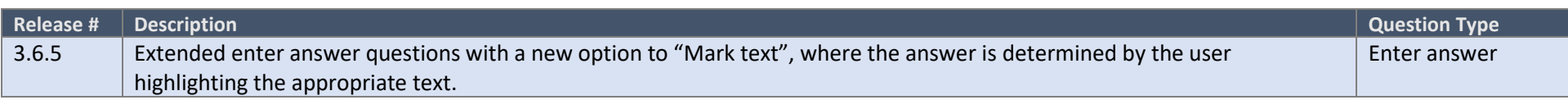

<span id="page-11-0"></span>Add "Mark text" enter answer question

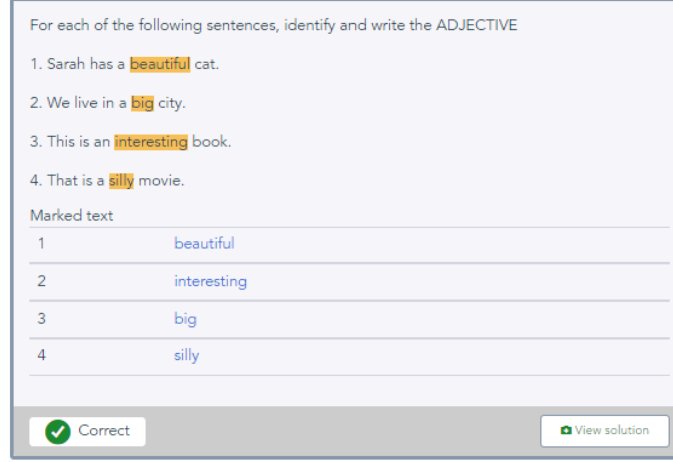

1. Click on *Add question* button will display the question form.

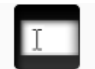

- 2. Selecting *Enter answer,* as *Question Type* will identify the question.
- 3. Context Select *No;* not required
- 4. Specify the question to be presented to the trainee.
	- a. By selecting *Yes* will display the HTML editor to enter the question text.
		- i. Enter the context that the learner with highlight to determine the answer.
		- ii. Click on the *Apply changes* button, **v** in the top right of the Question area HTML editor.
- 5. Variable Not required.
- 6. Define the answer in the *Answer based* area.
	- a. Define the settings for the answer in *Parts*
		- i. Label Specific label can be entered for the answer.
			- 1. Label is not required and can be left blank.
- ii. Description Answer description/explanation can be entered. This field will display only to the content author in the question authoring tool.
	- 1. Description is not required and can be left blank.
- iii. Answer Type Use dropdown to categorized type.
	- 1. Select *String*; Used for answer that include phases or terms.
- iv. Input Type select *Mark text*
- v. Size leave as default
- vi. Comparison method Select *Phase*
- b. Specify the correct answer in the *Answer* field by typing in context that should be highlighted by the learner.
- c. Click *Create* button to create.
- d. If multiple area will be highlighted create all the require parts.
- 7. Identify if all parts will be answered in *fixed order* or *any order* in the *Should the inputs appear in the specified order, or can they appear in any order?* area.
	- a. Recommend *any order.*
- 8. Click on *Continue* button to save the *Answer Base* area.
- 9. Click on the *Apply changes to the question form* button, **V**, in the top right corner to save the overall question setup and close the question form.
- 10. Validate question function, by hovering to the right side of the *Preview* button to see additional options. Click on the *Preview question* icon, .

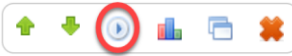

- a. Test the question by interacting with the question.
	- i. Use mouse to highlight correct answer to answer the question. Highlight option will display in *Marked text* area.
	- ii. If incorrect text was highlighted click on *Removed marked text* icon, **the light on** to remove highlighted text.

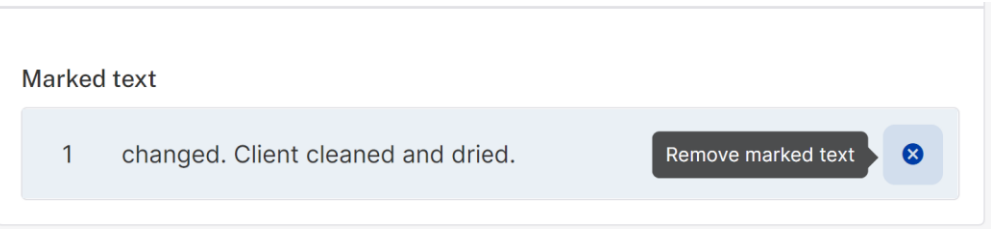

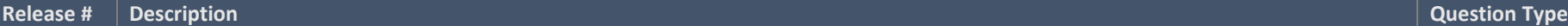

3.6.5 Extended questions to allow negative scores to be specified as part of the design.

### <span id="page-13-0"></span>Add Negative score option to question

1. Click on *Add question* button will display the question form.

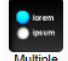

- 2. Selecting *Multiple Choice,* as *Question Type* will identify the question.
- 3. Context Select *No;* not required
- 4. Specify the question to be presented to the trainee.
	- a. By selecting *Yes* will display the HTML editor to enter the question text.
		- i. Enter question content and click on the *Apply changes* button,  $\blacktriangleright$  in the top right of the Question area HTML editor.
- 5. Variables Area Not required.
- 6. *Available Choices*
	- a. Identify all the correct choices in the *Available Choices* area.
		- i. Enter correct value in the *Choice* field.
			- 1. NOTE: Clicking on the *Another* button will result in a new choice field to create another value.
		- ii. Select *Correct answer* in the *Status* area to identify this is a correct answer.
		- iii. In the *Score* field enter a point value for the correct answer (e.g., 1)
		- iv. Click on *Create* button to apply the correct choice to the question form.
	- b. Define all the incorrect choices in the *Available Choices* area.
		- i. Enter an incorrect value in the *Choice* field.
			- 1. There is no restriction on character length
			- 2. NOTE: Clicking on the *Another* button will result in a new choice field to create another value.
		- ii. Select *Incorrect answer* in the *Status* area to identify this is an incorrect answer.
		- iii. In the *Neg Score* field enter a point value that will be deducted for selecting the wrong choice (e.g., 0.5)
		- iv. Click on *Create* button to apply the incorrect choice(s) to the question form.
- 7. Return to the *Multiple choice data* options set the following:
	- a. *Question type –* Traditional
	- b. *Number of choices to select –* Multiple answers
	- c. Click on the *more options* button
		- i. In the *Method of scoring* select, *The score for the question will come from the choices.*
	- d. All other option can be left at default or adjusted if needed.
- 8. Click on *Continue* button to save the *Multiple choice data* area.
- 9. *Question and answer display type –* Leave as system default.
- 10. *Hint* This field is not required.
- 11. *Solution* A solution is not required.
- 12. *Score* For this type of question enter the total value for all the correct answers. Score can be adjusted based on number of correct possible choices available.
- 13. Click on the *Apply changes to the question form* button,  $\blacktriangledown$ , in the top right corner to save the overall question setup and close the question form.
- 14. Validate question function, by hovering to the right side of the *Preview* button to see additional options. Click on the *Preview question* icon,  $\bullet$ .

↑ ↑ 后 其  $\odot$ 

- a. Test the question by interacting with the question.
- b. Select some correct choices and some incorrect choices.
- c. Check result score

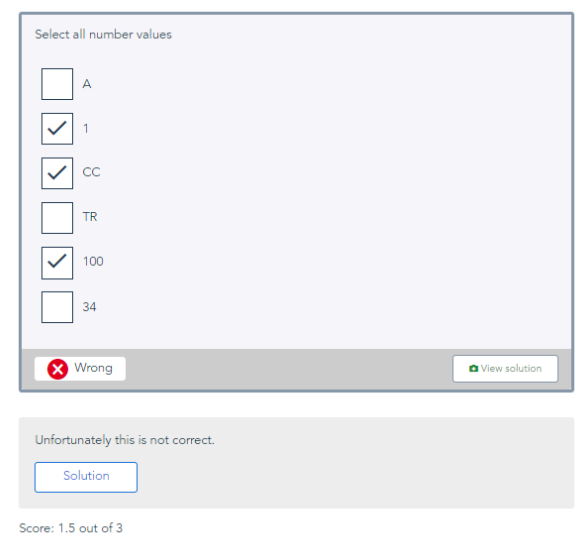

Score example: Total possible score is 3 (answer 1, 100, and 34 are correct answers). All incorrect answers will be negative scored at .5 points.

So, in the example, 2 of 3 correct answers have been selected. Total correct points equal 2. However, 1 incorrect choice was selected, therefore .5 will be deducted from the correct score, leaving 1.5 as the final score for this question.